享链数智系统基础设置

# 用户操作手册

版本:202207

江苏四目网络科技有限公司

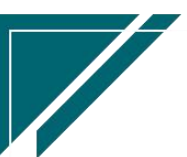

# 修订表

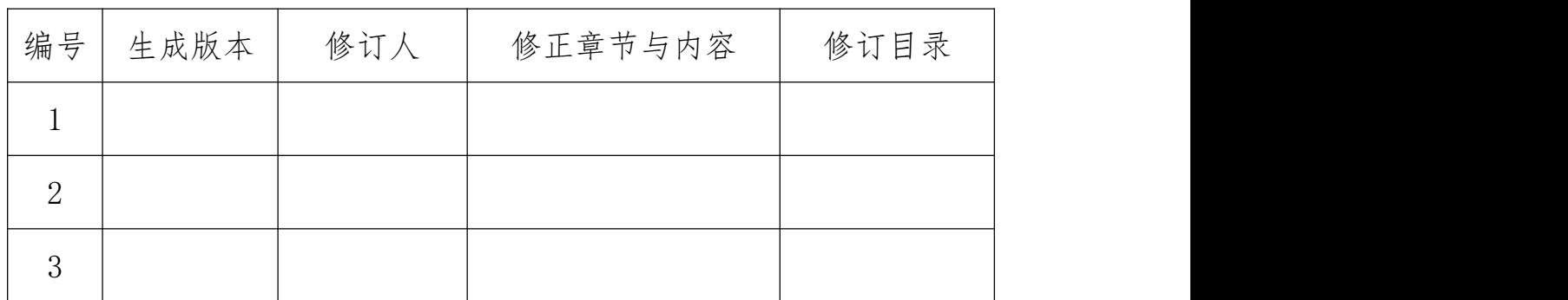

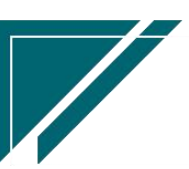

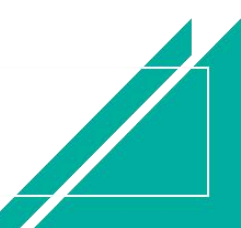

# 基础设置

# 系统重点初始化功能清单:

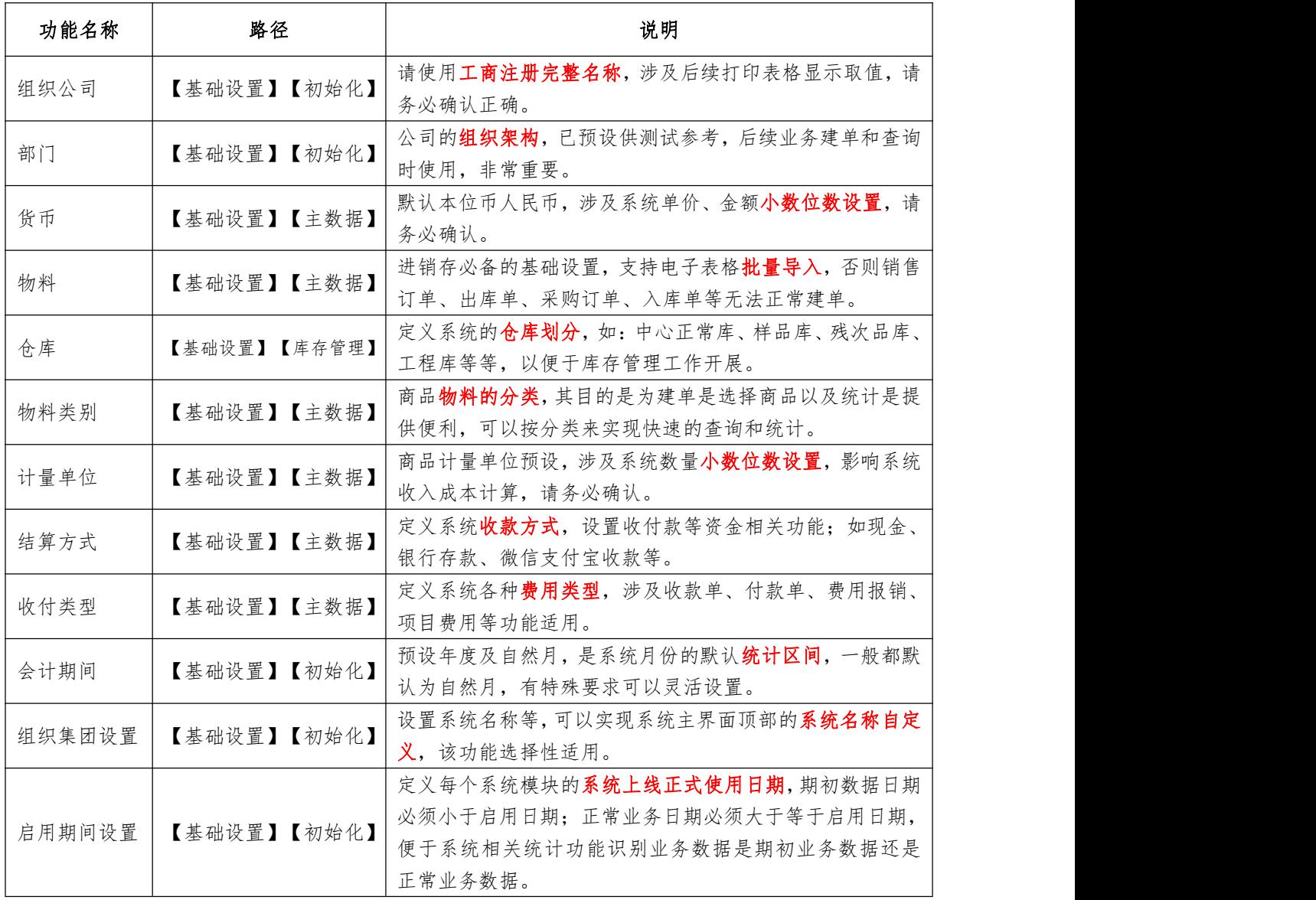

其他的初始化功能详见【基础设置】目录中个系统模块子目录,也可以在建单时同步开窗增 加相关基础设置(需要具备新增按钮的使用权限):

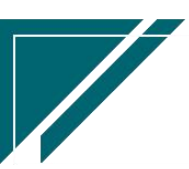

### 江苏四目网络科技有限公司

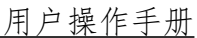

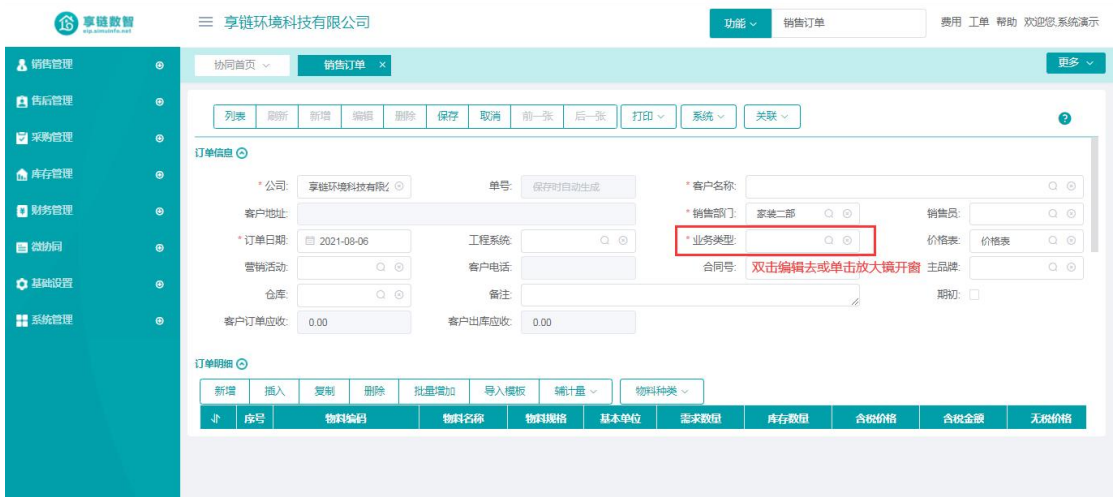

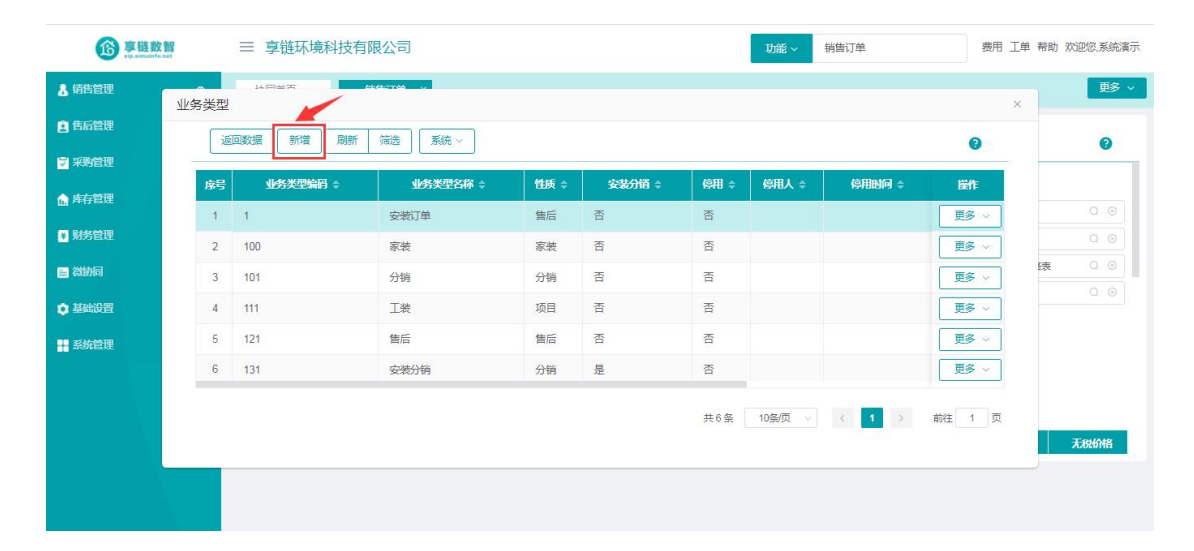

## 期初数据录入清单

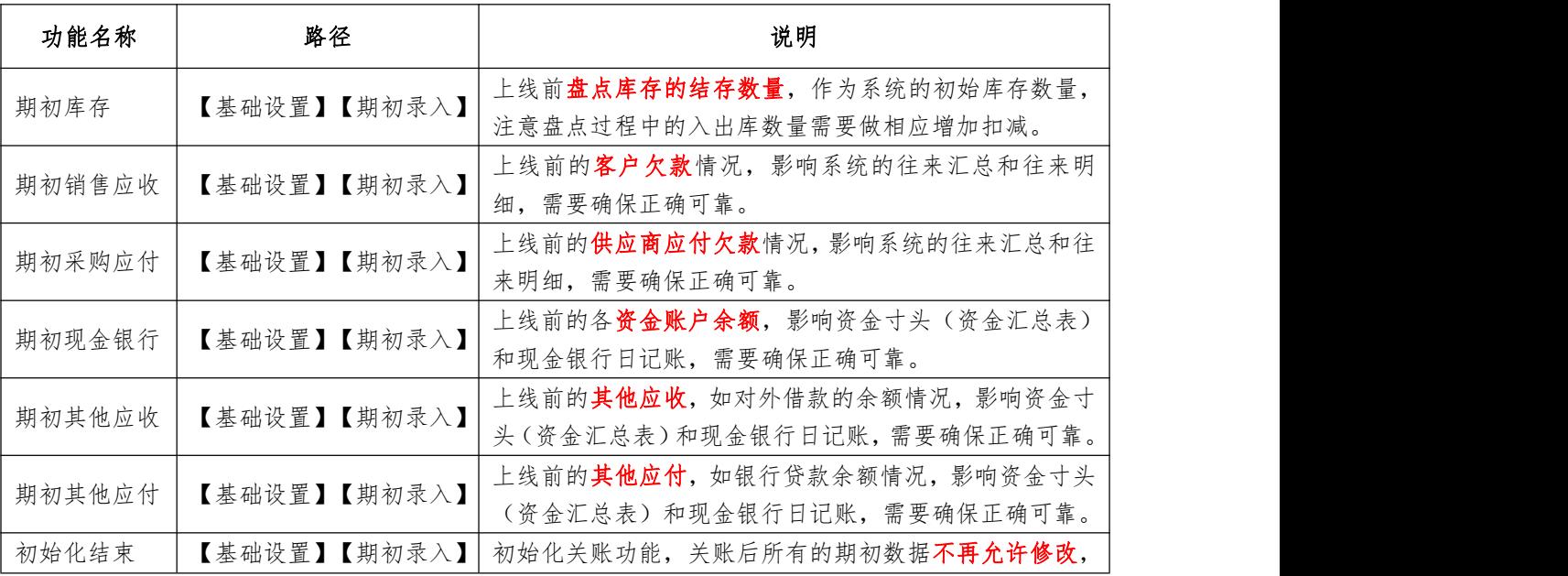

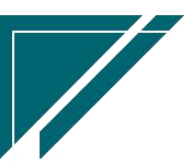

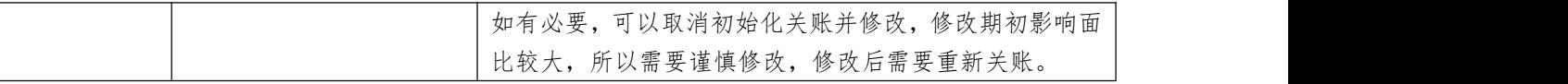

## 基础设置典型功能视频教程

### 物料:

[http://oss.simuinfo.net/%E4%BA%AB%E9%93%BE%E6%95%B0%E6%99%BA%E8%A7%86%E9%A2%91%E6%9](http://oss.simuinfo.net/%E4%BA%AB%E9%93%BE%E6%95%B0%E6%99%BA%E8%A7%86%E9%A2%91%E6%95%99%E7%A8%8B2021/%E5%9F%BA%E7%A1%80%E8%AE%BE%E7%BD%AE/%E7%89%A9%E6%96%99.mp4) 5%99%E7%A8%8B2021/%E5%9F%BA%E7%A1%80%E8%AE%BE%E7%BD%AE/%E7%89%A9%E6%96%99.mp4

### 部门:

http://oss.simuinfo.net/%E4%BA%AB%E9%93%BE%E6%95%B0%E6%99%BA%E8%A7%86%E9%A2%91%E6%9 5%99%E7%A8%8B2021/%E5%9F%BA%E7%A1%80%E8%AE%BE%E7%BD%AE/%E9%83%A8%E9%97%A8.mp4

### 品牌:

[http://oss.simuinfo.net/%E4%BA%AB%E9%93%BE%E6%95%B0%E6%99%BA%E8%A7%86%E9%A2%91%E6%9](http://oss.simuinfo.net/%E4%BA%AB%E9%93%BE%E6%95%B0%E6%99%BA%E8%A7%86%E9%A2%91%E6%95%99%E7%A8%8B2021/%E5%9F%BA%E7%A1%80%E8%AE%BE%E7%BD%AE/%E5%93%81%E7%89%8C.mp4) 5%99%E7%A8%8B2021/%E5%9F%BA%E7%A1%80%E8%AE%BE%E7%BD%AE/%E5%93%81%E7%89%8C.mp4

## 公共操作

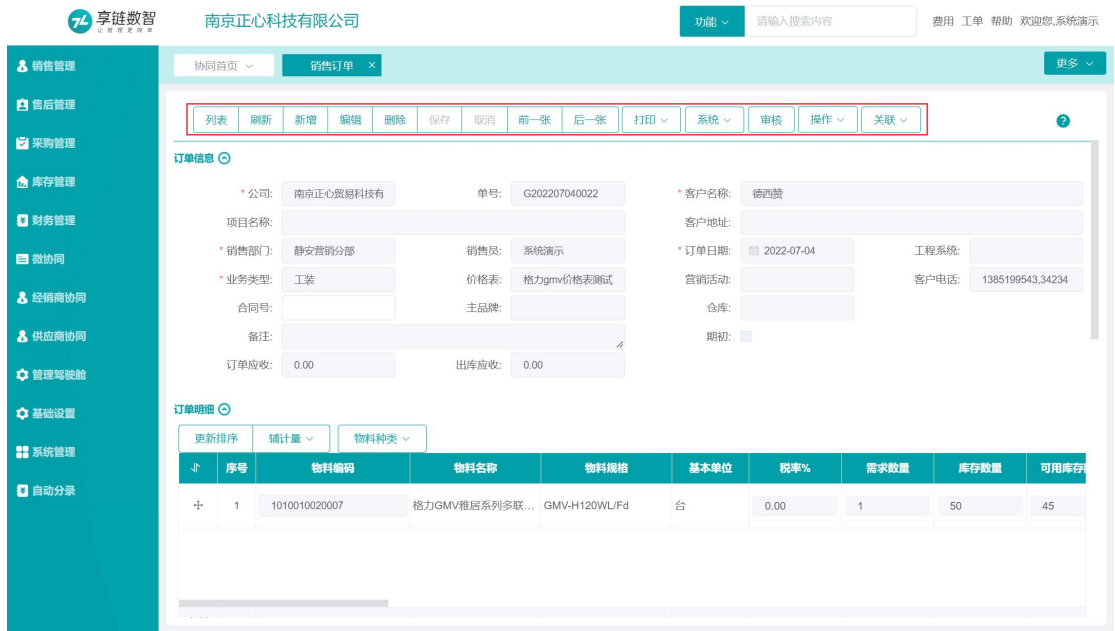

### 功能详情页(编辑)操作说明

【列表】:从数据录入画面切换到列表查询画面。详细操作见《列表页面操作说明》

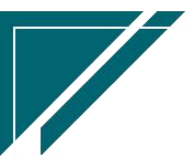

【刷新】:在数据为非编辑状态下使用,获取最新数据库数据

【新增】:将当前画面置为空白可编辑状态

【编辑】:将当前画面置为可修改状态

【保存】:将当前操作中编辑的内容保存在数据库中

【取消】:将当前操作编辑内容不进行保存,仍保存原有内容,画面恢复至编辑前状态 【界面设置】:新增界面设置详情界面、编辑界面设置详情界面以及恢复系统默认详情 界面,详细操作见《详情页面界面设置》

【流程】:单据按照提前设置的流程节点进行审批,流程可以自定义多个审核节点,经 过所有节点,单据才算审核完成

【审核】:审核和流程都是用于业务单据审核的,审核按钮是简化的"流程审核",只 有一步操作,点击按钮即审核完成,单据状态变为"审核"

【取消审核】:对已审核的单据取消审核

【操作】:对业务单据做数据调整

【选单】:选择上游单据生成当前单据。例如收款单功能,选单"销售订单",带入订 单中的客户,销售员,销售部门,订单应收金额等字段,填写本次实收金额生成收款记 录

【推单生成】:当前单据生成下游单据,跟"选单"操作是相对的。例如销售订单功能, 推单生成"收款单",带入订单中的客户,销售员,销售部门,订单应收金额等字段, 填写本次实收金额生成收款记录。销售订单功能中"推单生成"收款单,或是收款单功 能中"选单"销售订单,操作步骤和结果是一样的。

【关联查询】:以当前单据为核心,查询关联的业务数据,例如销售订单功能中,可以 关联查询订单变更,安装工单,方案设计,收款单,退款单等等。

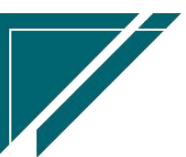

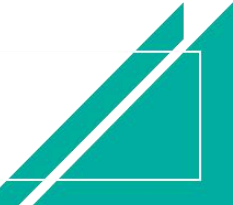

## 列表页(查询)操作说明

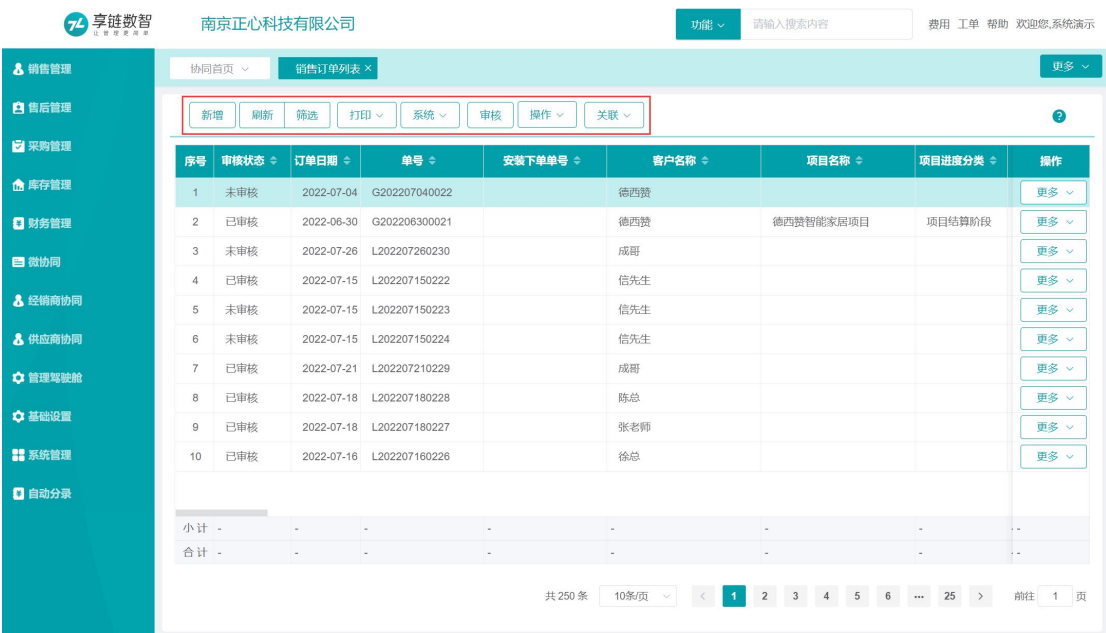

【新增】:增加新的记录,切换到详情页录入画面

【界面设置】:设置浏览页界面以及恢复系统默认浏览页界面

【导出】:将当前列表画面中的内容,以 PDF、XML、EXCEL 等格式输出。

【刷新】:获取最新数据库数据

【筛选】:对数据库数据进行筛选查询显示,可新增、重置查询方案,详细操作见《筛 选界面操作说明》

【打印】:定义打印单据格式和打印单据,详细操作见《打印报表工具》

【流程】:单据按照提前设置的流程节点进行审批,流程可以自定义多个审核节点,经 过所有节点,单据才算审核完成

【审核】:审核和流程都是用于业务单据审核的,审核按钮是简化的"流程审核",只 有一步操作,点击按钮即审核完成,单据状态变为"审核"

【操作】:对业务单据做数据调整

【选单】:选择上游单据生成当前单据。例如收款单功能,选单"销售订单",带入订 单中的客户,销售员,销售部门,订单应收金额等字段,填写本次实收金额生成收款记 录

【推单生成】:当前单据生成下游单据,跟"选单"操作是相对的。例如销售订单功能, 推单生成"收款单",带入订单中的客户,销售员,销售部门,订单应收金额等字段,

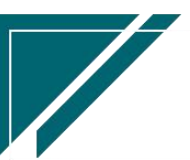

填写本次实收金额生成收款记录。销售订单功能中"推单生成"收款单,或是收款单功 能中"选单"销售订单,操作步骤和结果是一样的。

【关联查询】:以当前单据为核心,查询关联的业务数据,例如销售订单功能中,可以 关联查询订单变更,安装工单,方案设计,收款单,退款单等等。

【取消审核】:对已审核的单据取消审核

## 筛选界面操作说明

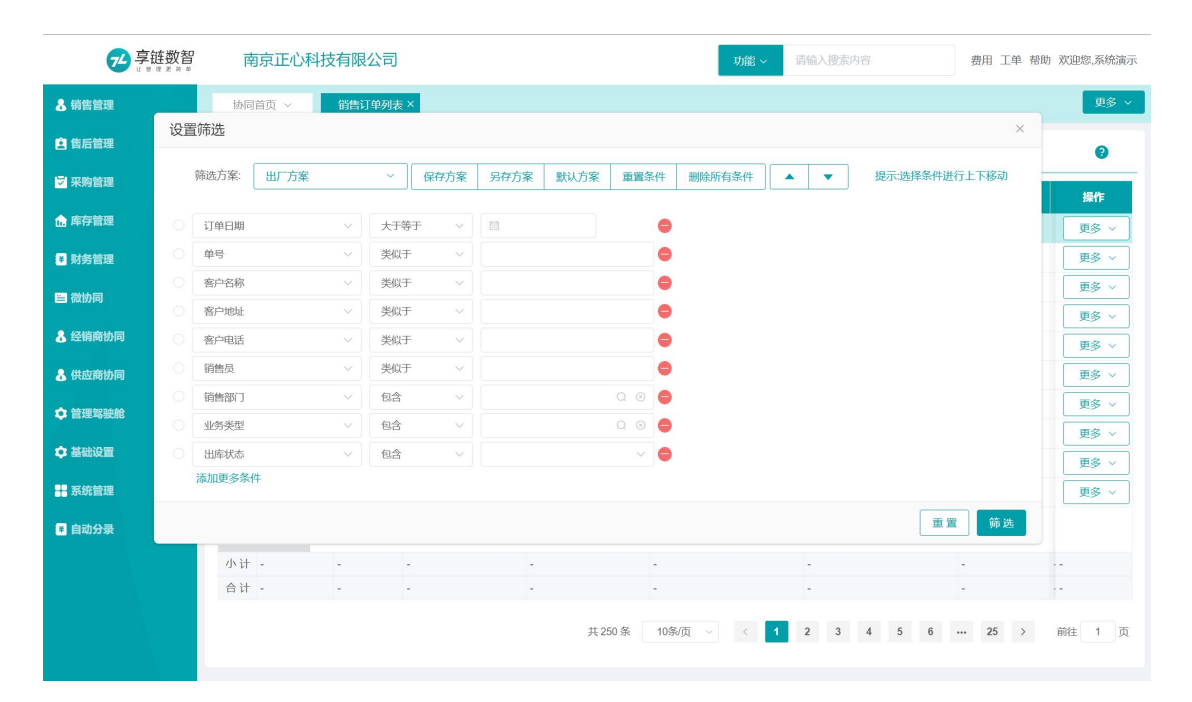

【筛选方案】:新增筛选方案时配置好查询条件后,空白框中输入查询方案的名称,点 击保存按钮,如果是常用方案,可同时点击默认方案,下次筛选时会默认显示"默认 方案"。鼠标点击到筛选方案的空白框,会出现下拉选项,显示历次保存的方案,选 择后下面的过滤条件会自动变为选择方案的过滤条件

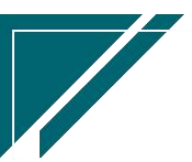

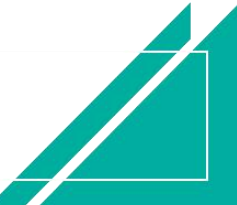

### 江苏四目网络科技有限公司 有时的 医不能 医不能 医心包 用户操作手册

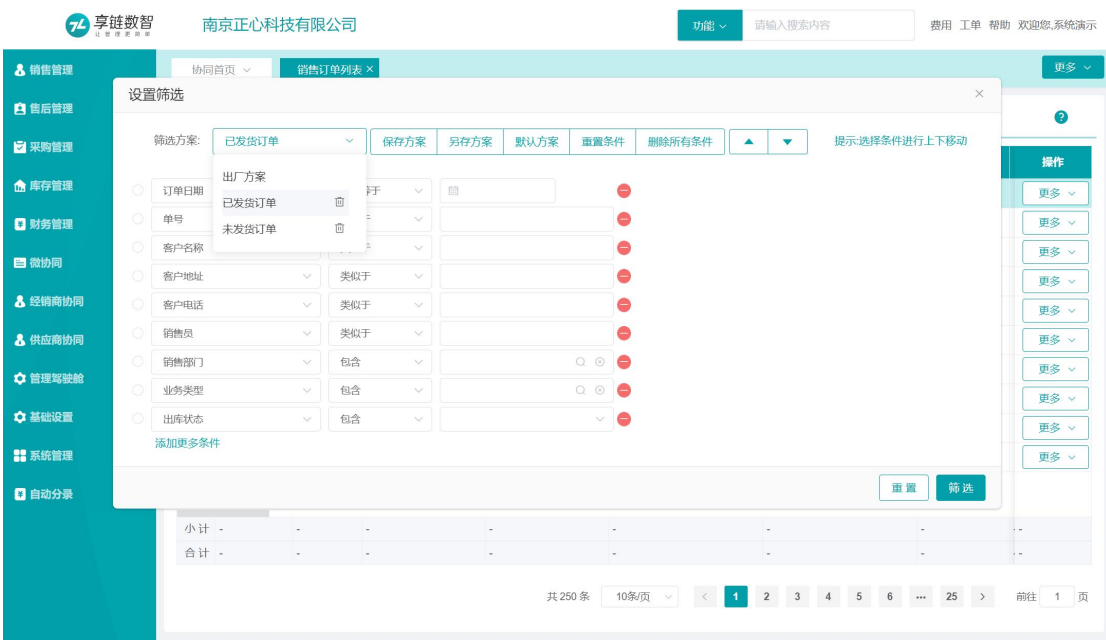

【保存方案】:将设置的查询条件、查询栏目等信息以查询方案的形式保留下来

【另存方案】:修改已有的保存方案,另存为新的方案

【默认方案】:查询方案基本属性,对应方案为用户默认方案

【重置条件】:清空设置的查询过滤条件值

【删除所有条件】:删除所有过滤条件

【 】:上下移动调整查询条件排序

【搜索】:按选择的查询方案执行查询

【重置】:清空设置的查询过滤条件值

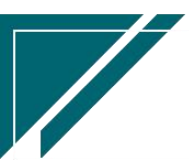

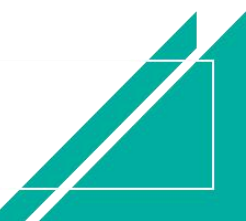

# 界面设置(界面自定义)

## 列表页界面设置

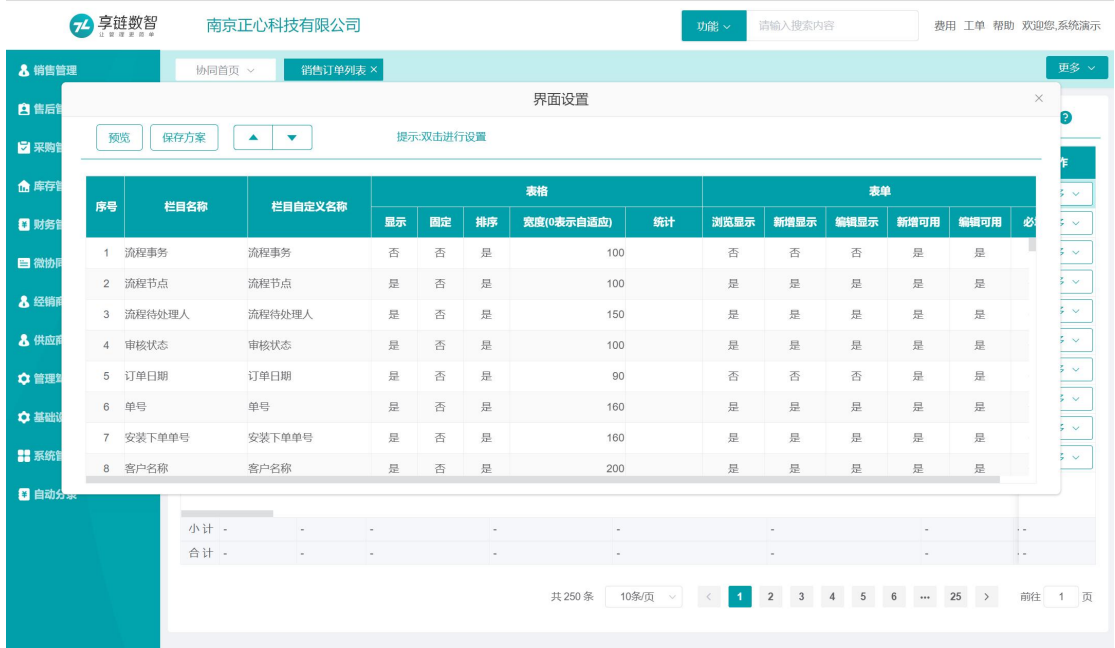

【预览】:查看列表页面设置定制效果

【保存方案】:将设置的列表页面界面设置定制方案保存下来

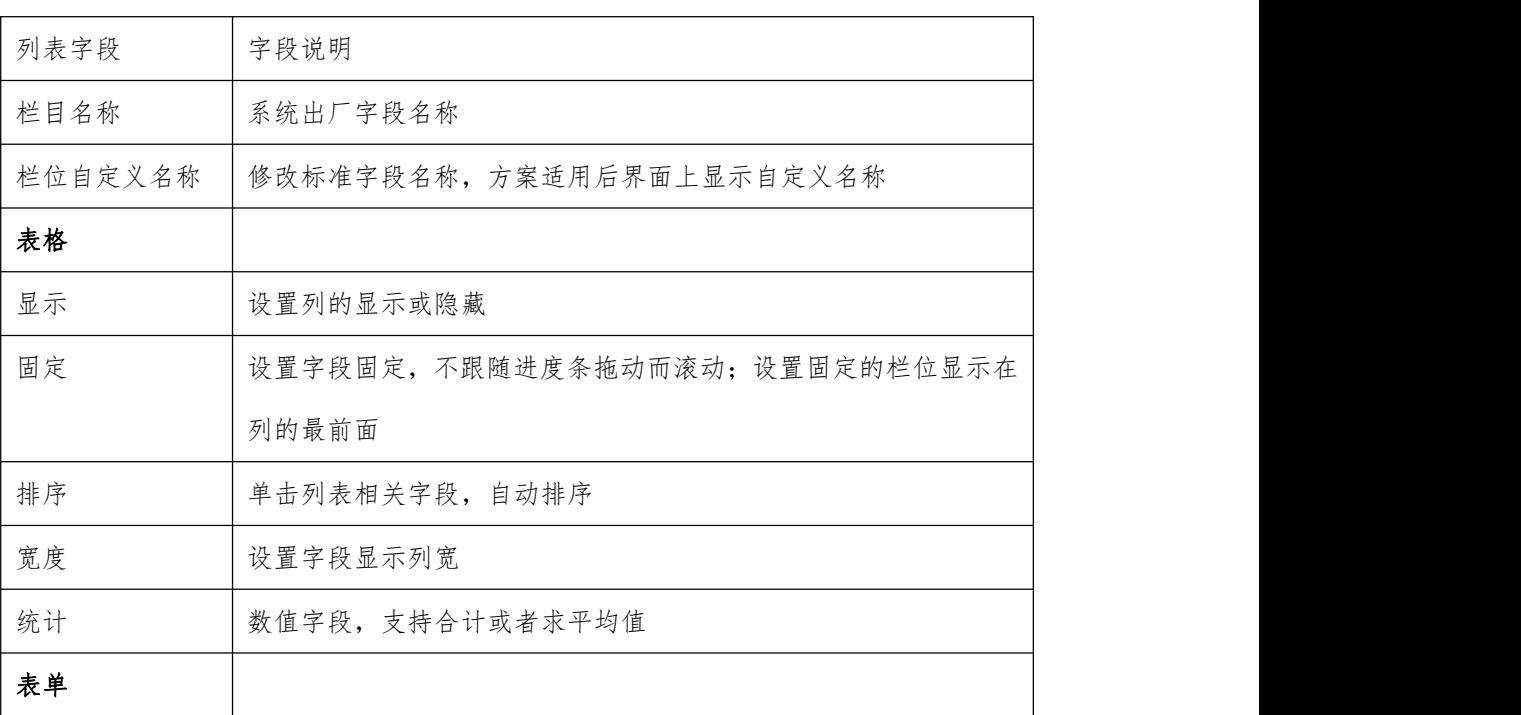

【 】:调整列排序向上、向下

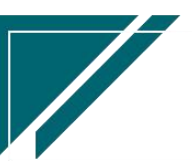

江苏四目网络科技有限公司 原理 医无线菌素 医二十二指肠 用户操作手册

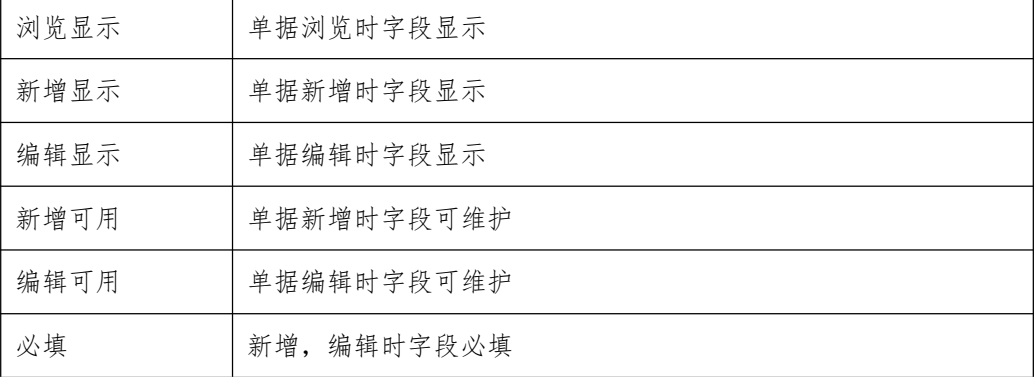

## 详情页界面设置

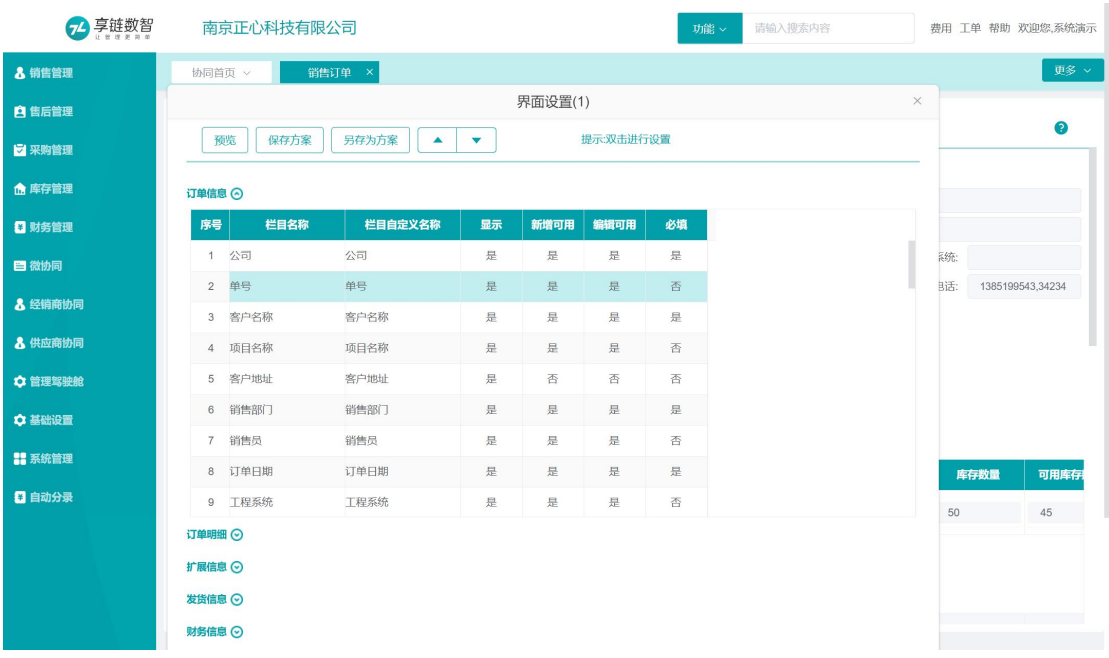

【预览】:查看列表页面设置定制效果

【保存方案】:将设置的列表页面界面设置定制方案保存下来

【另存为方案】:将当前的定制方案调整后形成另一个新的方案

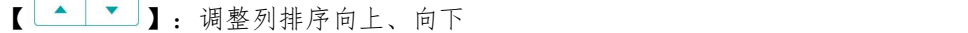

 $\sqrt{2}$  $\overline{1}$ 

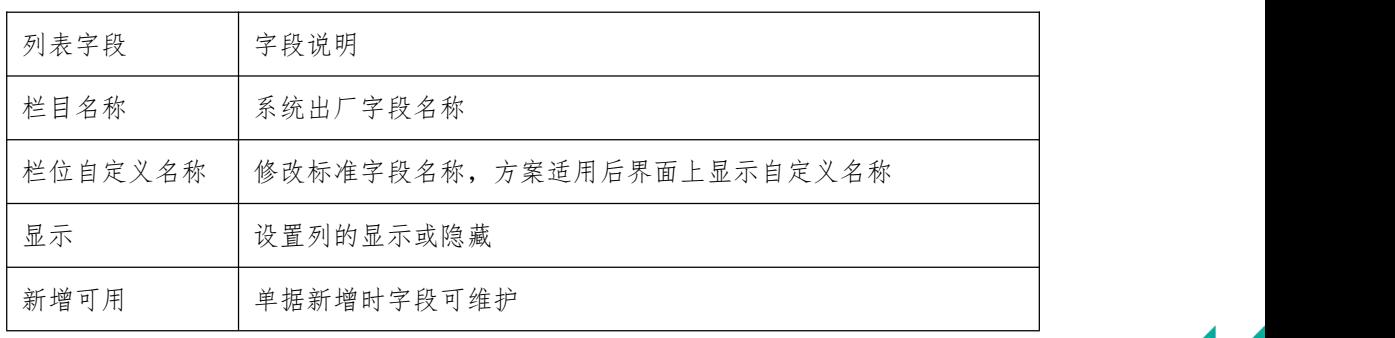

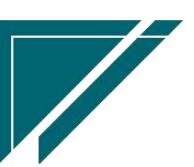

江苏四目网络科技有限公司 原理 医二十二十二十一一一 用户操作手册

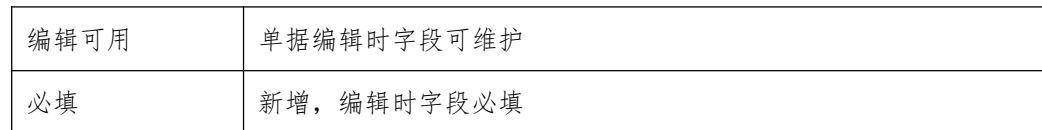

# 打印报表工具

## 报表设计工具栏

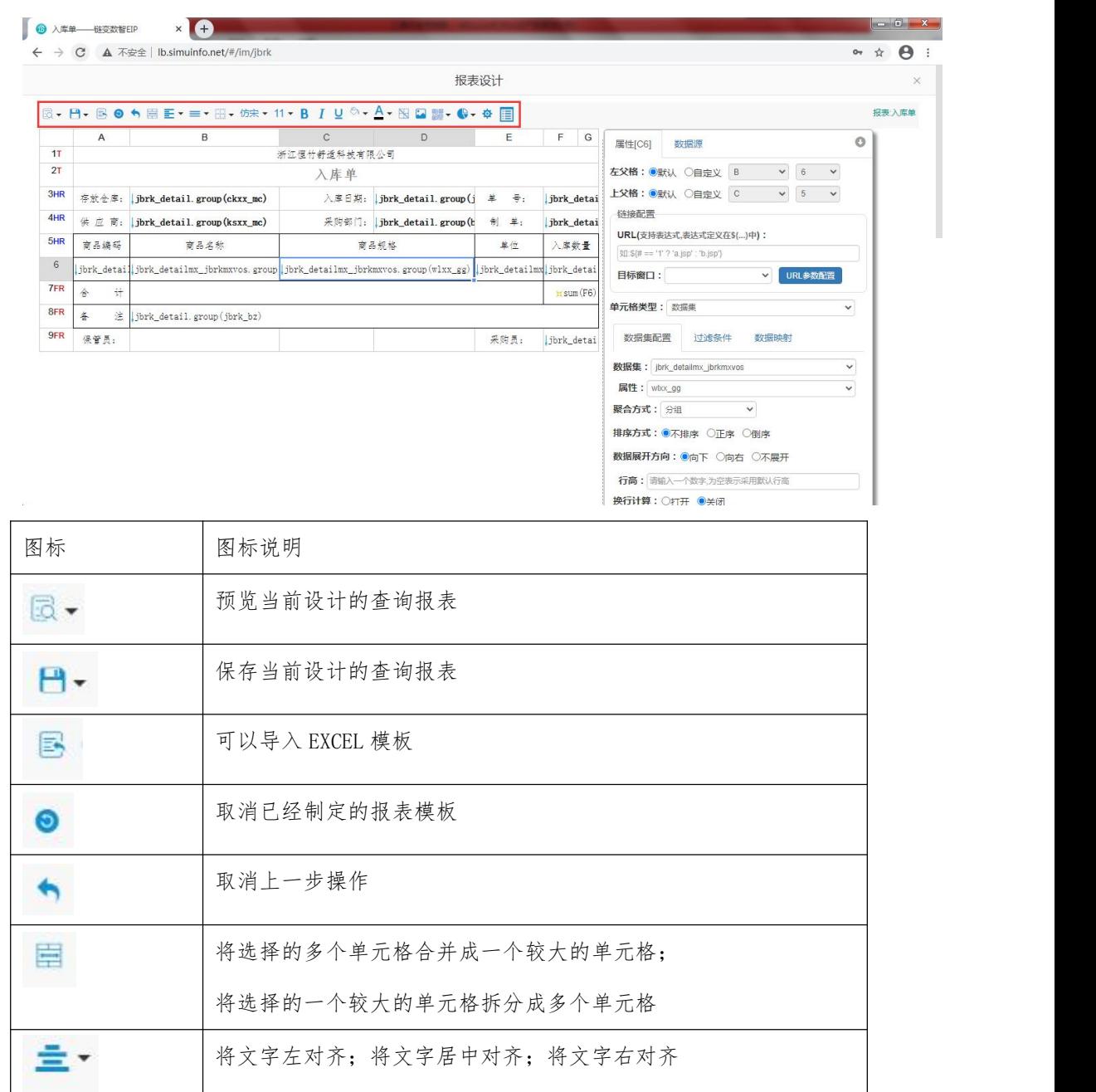

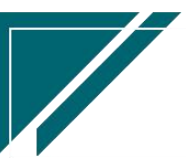

江苏四目网络科技有限公司 原理 医二十二十二十一一一 用户操作手册

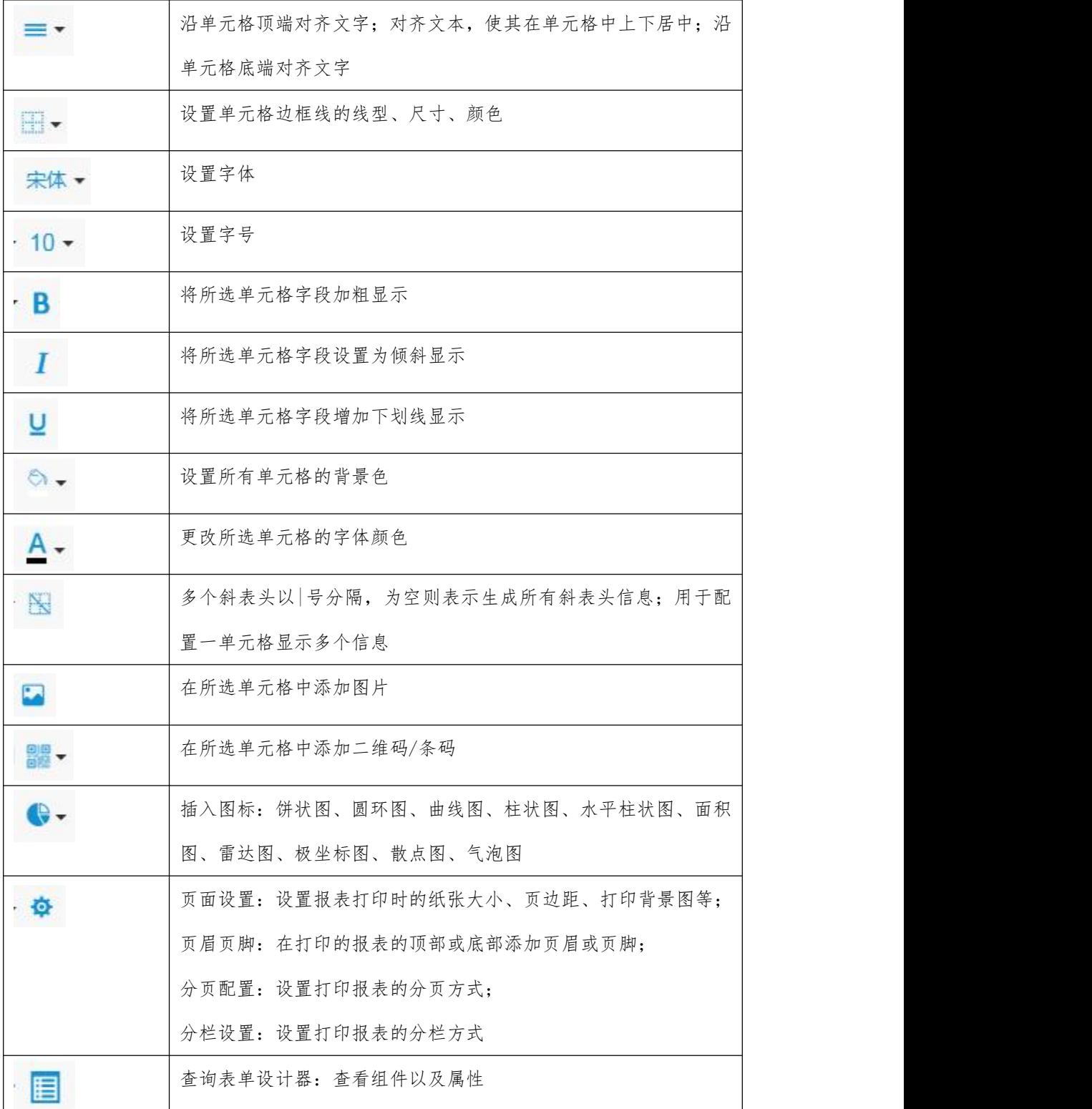

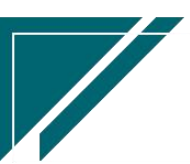

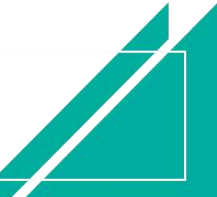

## 单元格格式设计详情

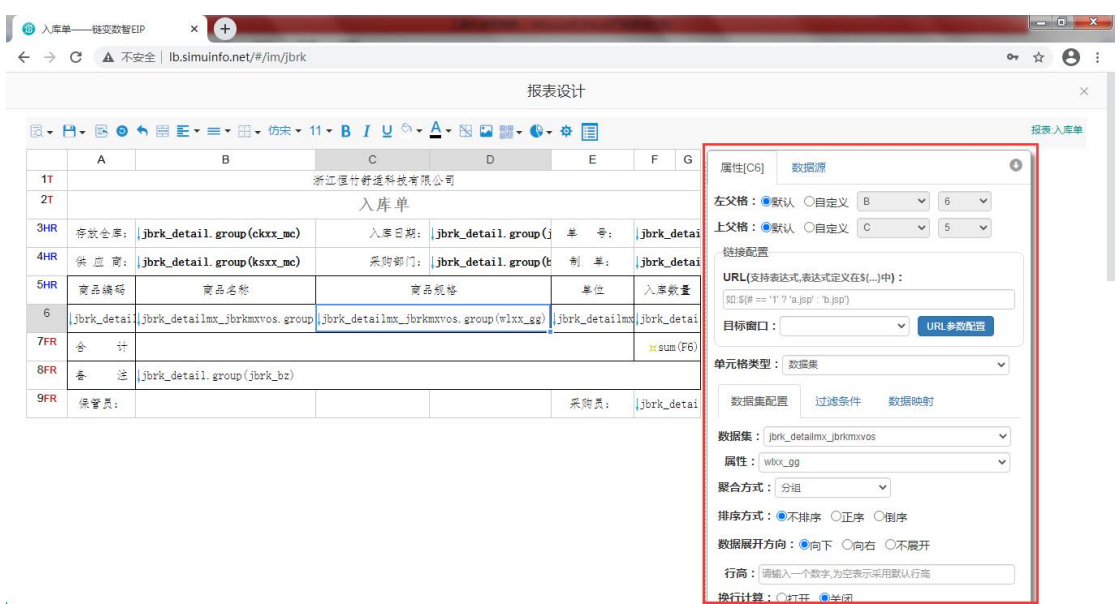

【属性】:设置单元格属性

【左父格】:每个单元格都有左父格,配合表达式 SUM 设置,如 H6 单元格针对 G6 求和, H6 的左父格设置为 F6

【上父格】:每个单元格都有上父格,配合表达式 SUM 设置,如 F7 单元格针对 F56 求 和,F7 的上父格设置为 F5

【链接配置】:URL 中配置超链接网址

【目标窗口】:可配置超链接显示的目标窗口:新窗口、当前窗口等

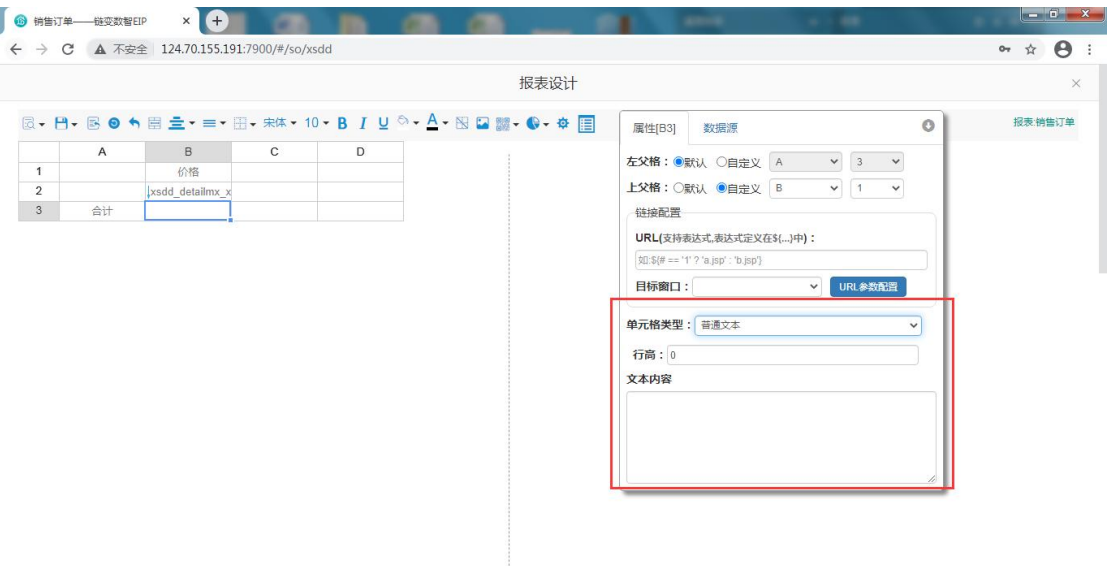

【单元格类型】:设置单元格属性,例如普通文本、表达式、数据集等

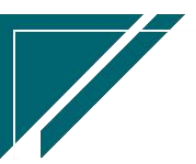

【行高】:单元格类型为普通文本时,设置单元格的行高,为空表示采用默认行高

【文本内容】:单元格类型为普通文本时,维护文本内容

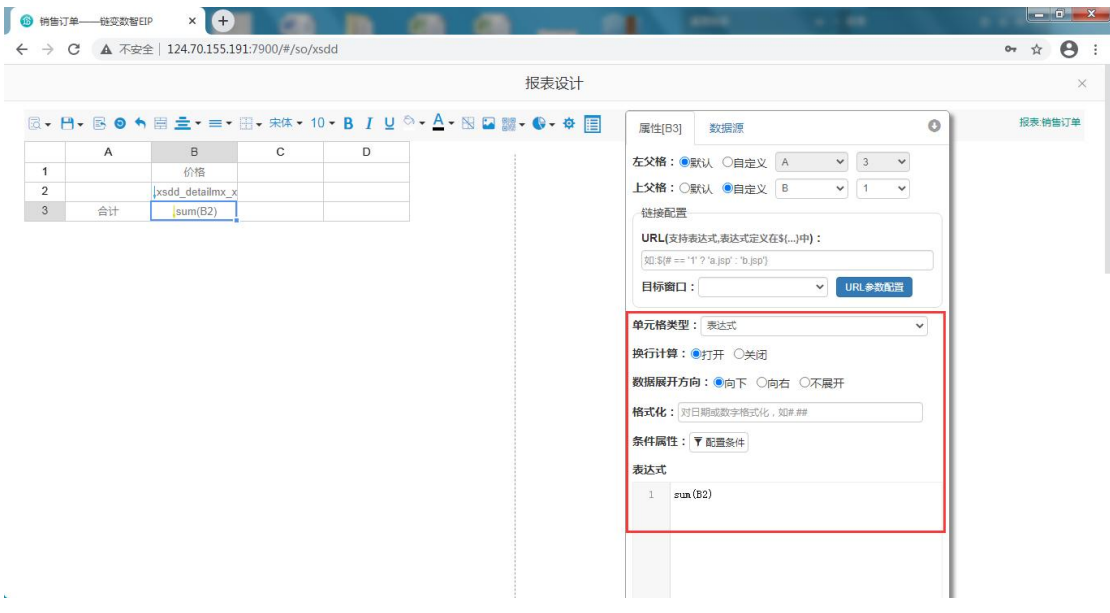

【换行计算】:单元格类型为表达式时设置,可以设置是否换行计算

【数据展开方向】:设置数据向下、向右展开以及不展开

【格式化】:配置日期或者数字格式化,比如设置数字保留两位小数位

【条件属性】:配置明细行分页显示,配置背景色、字体等

【表达式】:单元格类型为表达式时,配置数据计算条件等

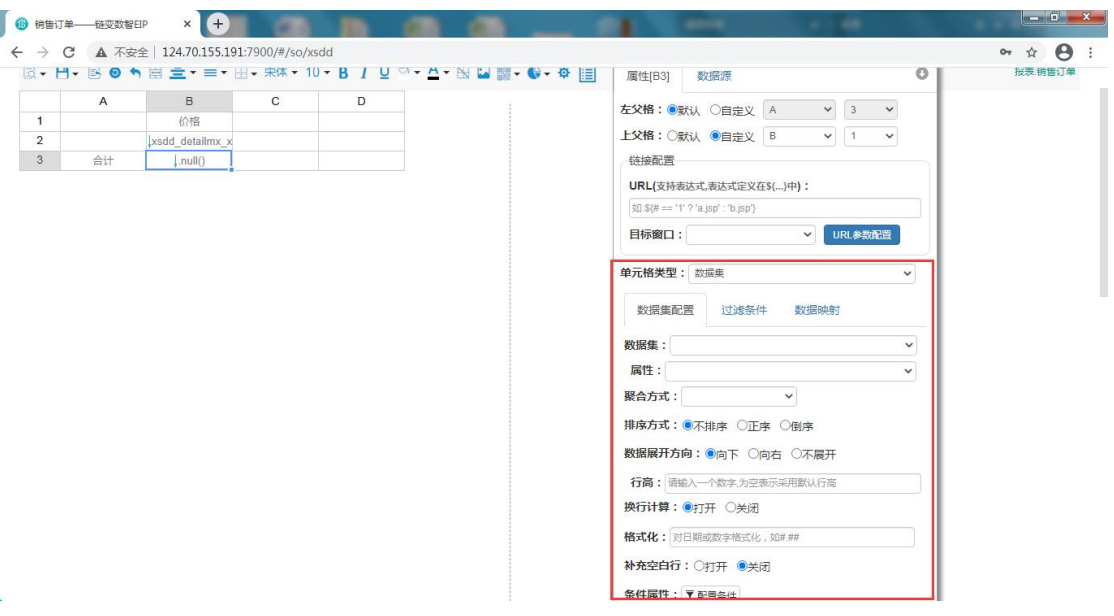

【数据集】:单元格属性为数据集时,选择数据源

【属性】:单元格属性为数据集时,选择数据源中固定字段

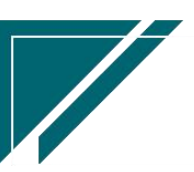

【聚合方式】:单元格属性为数据集时,设置聚合方式:列表、分组、汇总、统计数量、 最大值、最小值、平均值等

【排序方式】:设置数据进行正序、倒序显示或者不排序

【数据展开方式】:设置数据向下、向右展开以及不展开

【行高】:单元格类型为普通文本时,设置单元格的行高,为空表示采用默认行高

【换行计算】:单元格类型为表达式时设置,可以设置是否换行计算

【格式化】:配置日期或者数字格式化,比如设置数字保留两位小数位

【补足空白行】:设置明细数据行固定显示行数,补足空白行

【条件属性】:配置明细行分页显示,配置背景色、字体等

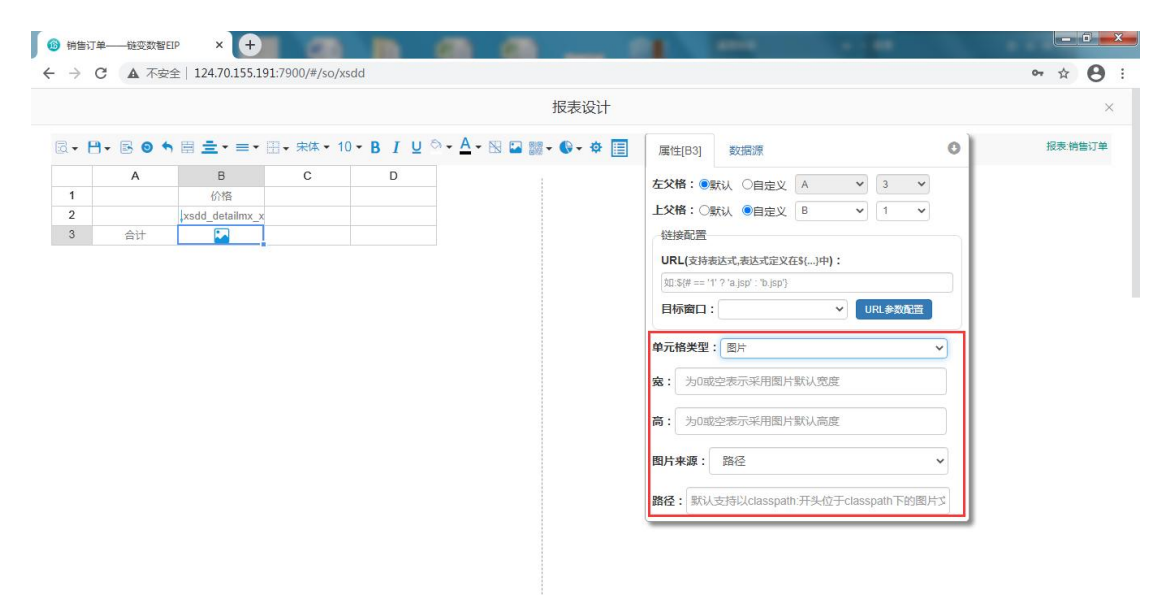

【宽】:设置采用图片的宽度

【高】:设置采用图片的高度

【图片来源】:配置图片显示路径

【路径】:设置图片的具体路径

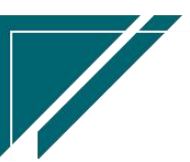

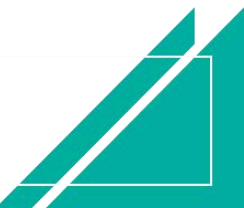

### 江苏四目网络科技有限公司 有时的 医不能 医不能 医心包 用户操作手册

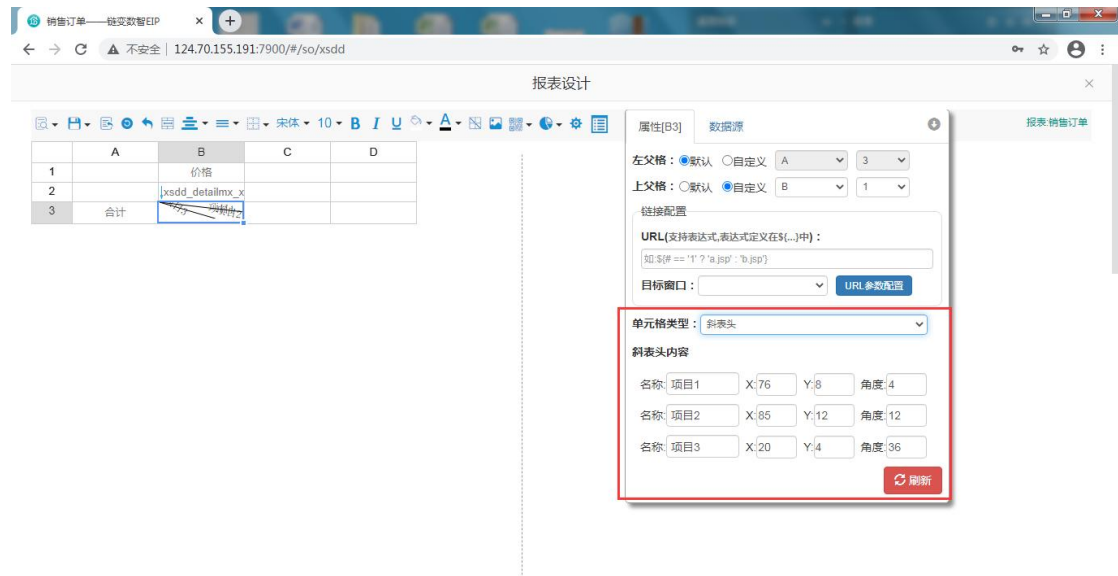

【斜表头内容】:设置斜表头的内容、内容显示位置、内容倾斜角度

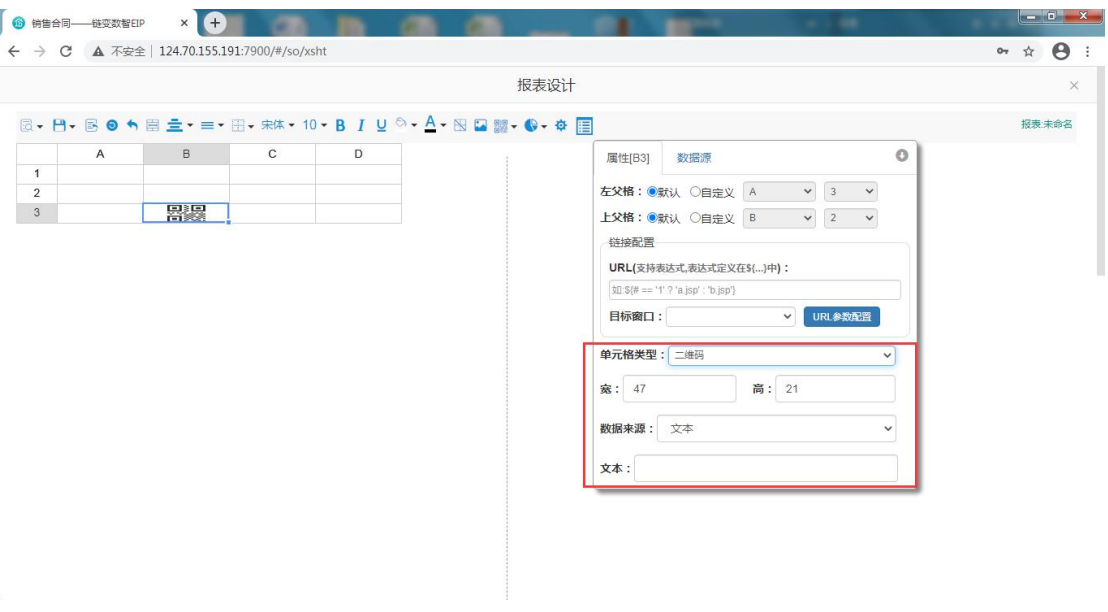

- 【宽】:设置二维码的宽度
- 【高】:设置二维码的高度
- 【数据来源】:设置二维码的数据来源
- 【文本】:设置二维码的具体内容

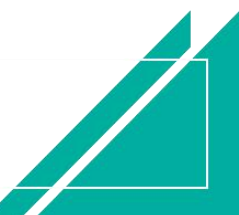

### 江苏四目网络科技有限公司 有些 医不能 医不能 医单位性骨折 医单位手册

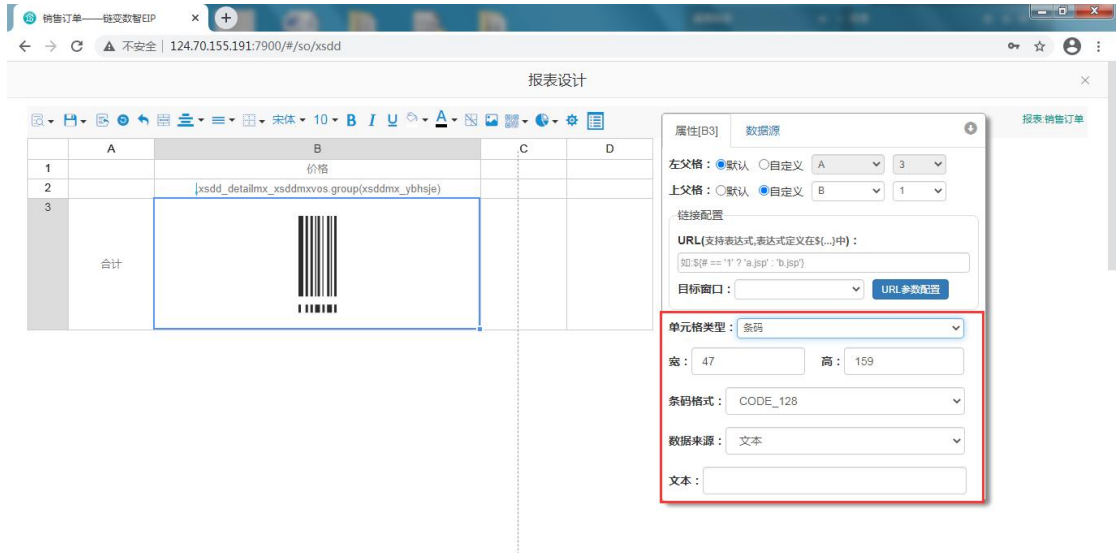

- 【宽】:设置条码的宽度
- 【高】:设置条码的高度
- 【条码格式】:设置条码格式
- 【数据来源】:设置条码的数据来源
- 【文本】:设置条码的具体内容

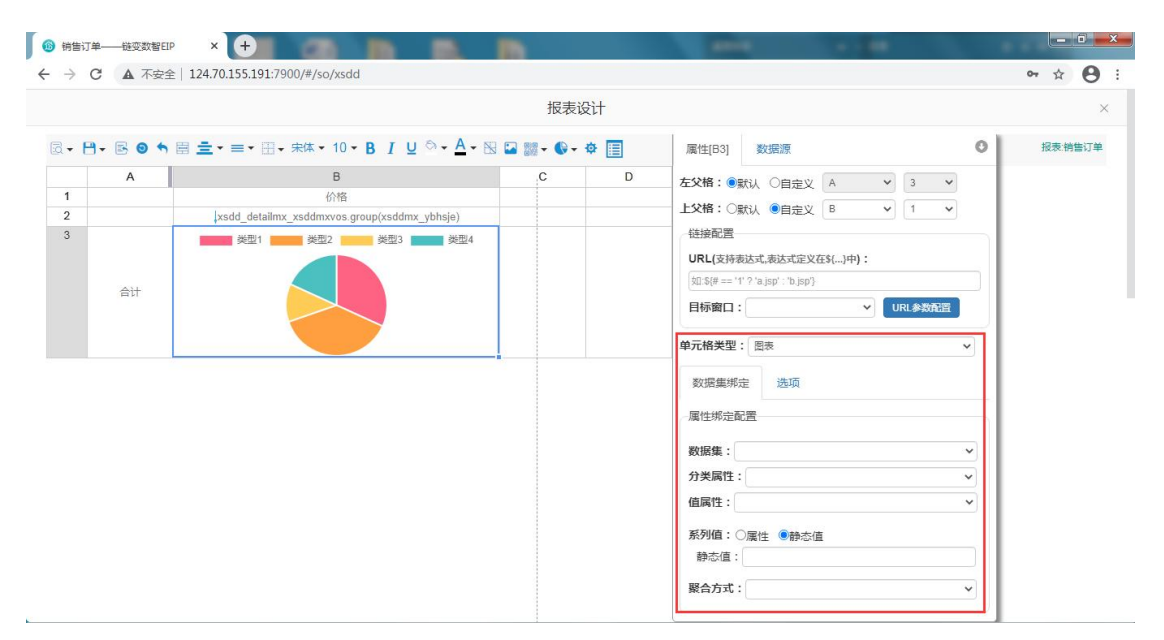

- 【数据集】:配置图表取值的数据集
- 【分类属性】:配置图表中分类标准
- 【值属性】:配置图表展现的数据字段
- 【系列值】支持静态值;支持采用属性方式来动态定义,增加一个属性来配置图标

【静态值】:系列值为静态值,可以输入一个字符串值作为这个系列的名称

【属性】:系列值为属性,增加一个属性来动态配置图标属性

【聚合方式】:系列值的聚合方式,如罗列数据、汇总等

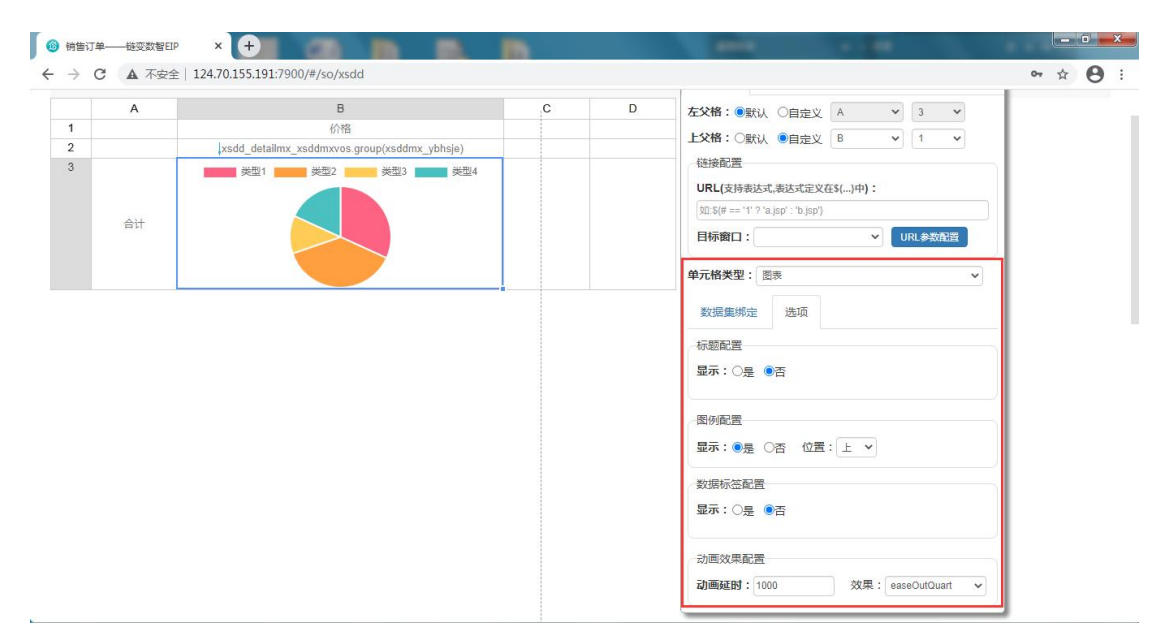

【标题配置】:可配置图表的标题,同时可配置标题显示位置

【图例配置】:配置图表分类标准是否显示,同时可配置显示位置

【数据标签配置】:配置数据释义

【动画效果配置】:配置图表显示动画效果

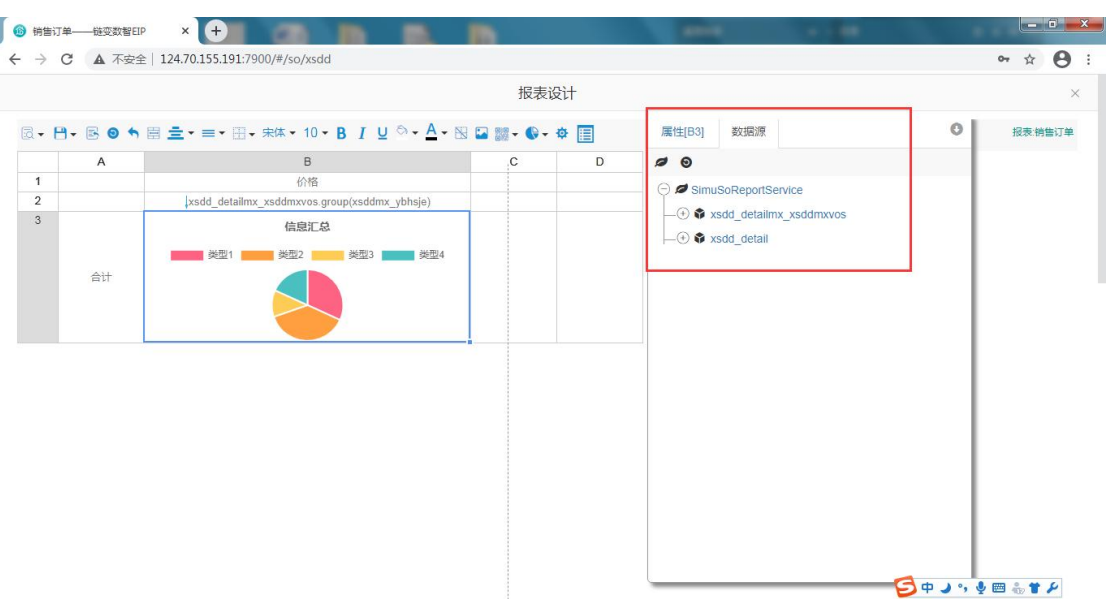

【数据源】:配置当前报表使用的数据源,可以选定数据字段放到左边指定单元格中显

示

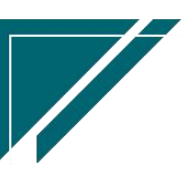